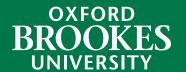

## LIBRARYSEARCH

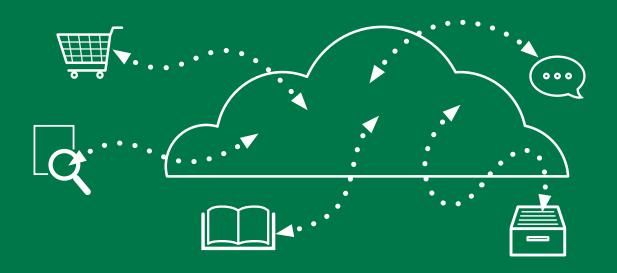

Using LIBRARYSEARCH to find a journal title

To check whether the Library holds a journal in print or online, go to the **Library home page**, click on the **Journals** tab and type in the title of the journal. For example this is a search for the journal 'Gender and society'.

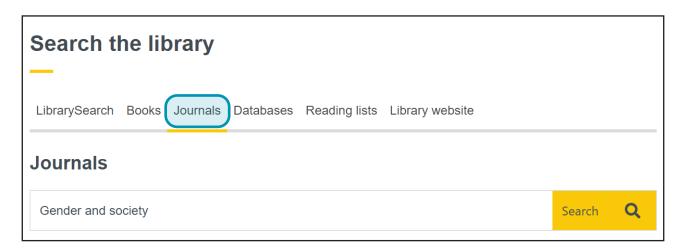

Note that you can also look for journals through the main LibrarySearch tab, but this will also find books and other resources with the same title. This can be a problem if you're searching for a journal with a brief title, for example 'Cities'. To restrict your results to just journals, scroll down the **Search Tools** box on the left of the screen. Look for the **Format** option and tick the box next to **Journal, magazine**.

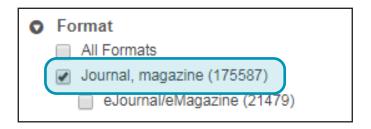

Click on the **Access journal button**.

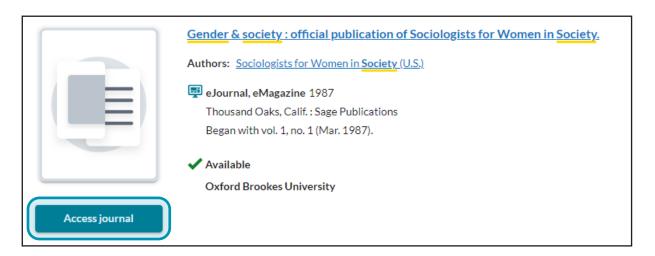

LibrarySearch shows us that we have online access to 'Gender and society' through two databases: JSTOR and SAGE and gives us details of the coverage of each.

Choose the database which covers the year you want and click on the appropriate **Access journal** link to connect to it.

Log in when prompted with your Brookes username (student/staff number) and password. You should then be able to browse or search through back issues of the e-journal.

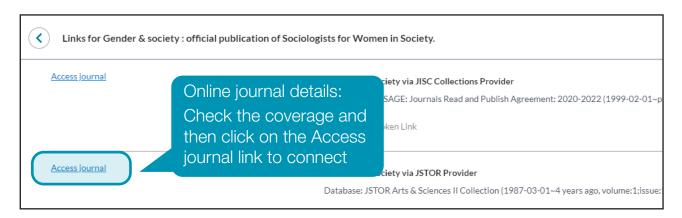

The library holds some journals in print format. Click on a journal's title to find the **call number**.

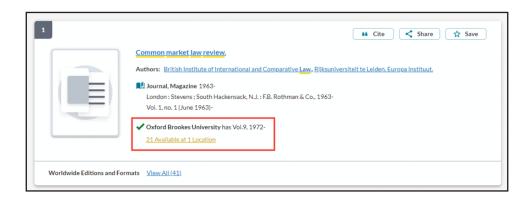

Check the map for your library to see where the journals are stored. **Maps are available from the library website** and in each of the site libraries.

If you want to search for journal articles on a topic, you can use the main LibrarySearch tab on the **Library home page**, or search a database. Find out more from our guide **Finding journal articles on a topic**.

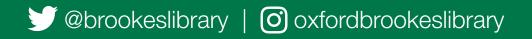